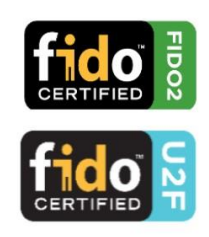

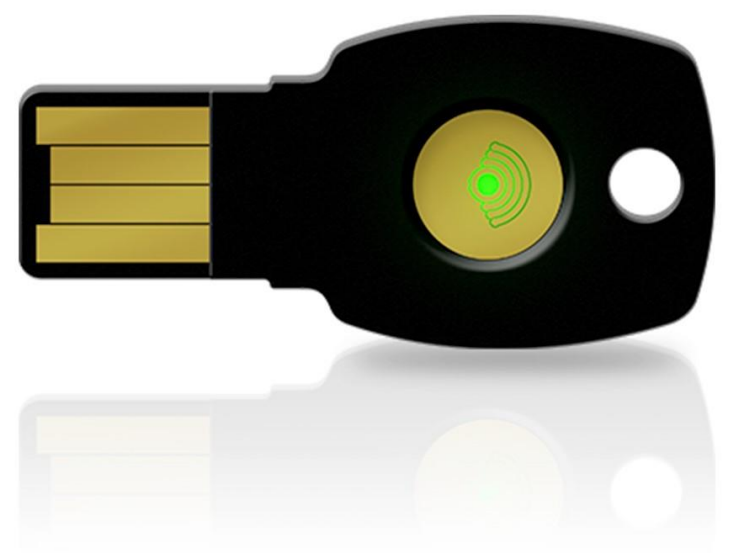

# ePassFIDO(K9+) Securitykey

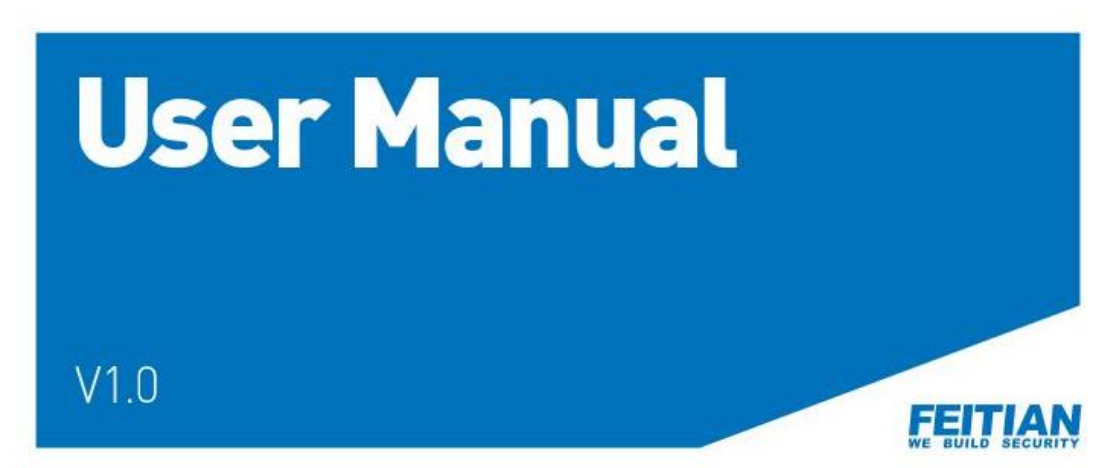

#### FIDOU2F サービスをご利用の場合

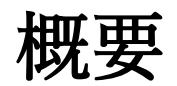

ePassFIDO シリーズセキュリティキーは、FIDO U2F 認定オーセンティケーターです。

FIDO U2F は従来のパスワードに加えて、より便利なソリューションを提供します。 単一の ePassFIDO セキュリティキーで、無制限の数のアプリケーションを保護できます。 また各アプリケーションには、独立したキーペアが生成されます。

ePassFIDO-NFC セキュリティキーは、従来の 2 要素認証システムを超えるデバイスで、組 み込みの NFC、および USB 通信インターフェースにより、ユーザーが何を利用するか選択 することができます。

デスクトップ、ノートブック、タブレット、スマートフォンなど、連絡先またはワイヤレス で接続されているすべてのクライアントデバイスで、安全な FIDO®U2F 認証を実現します。

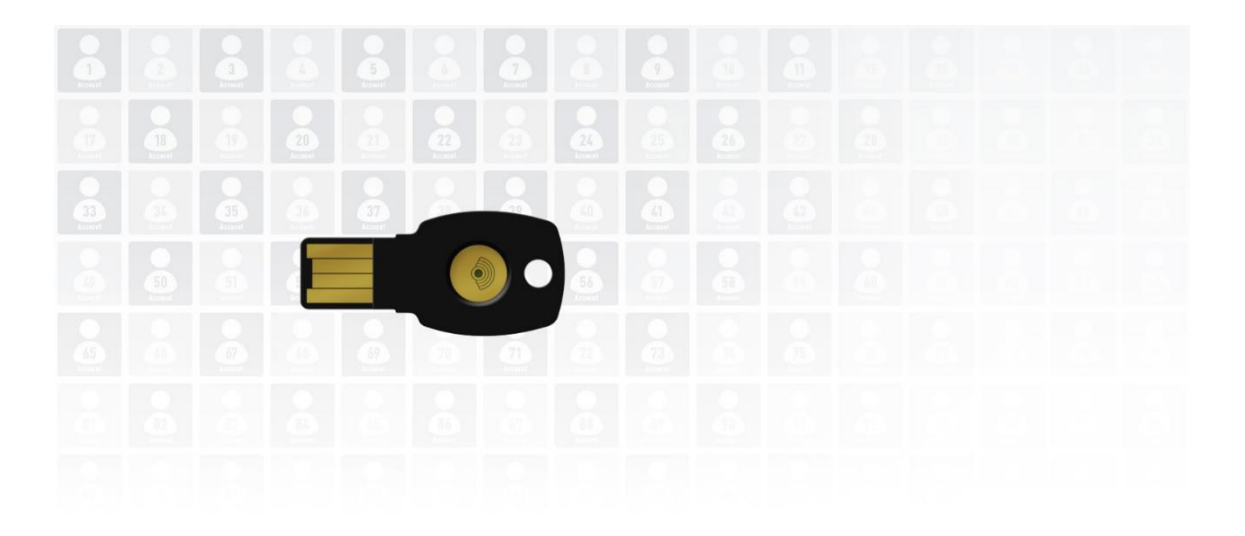

## **Copatibility**

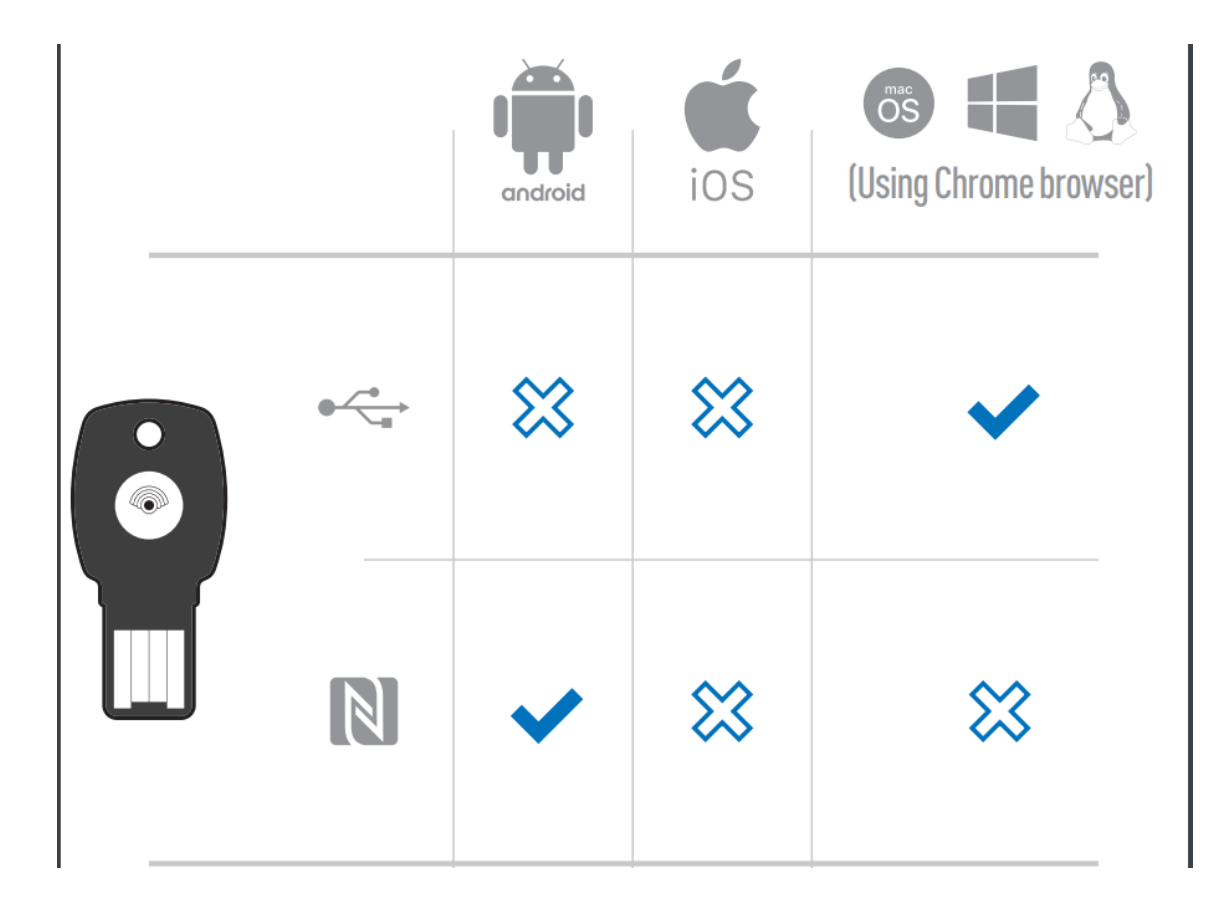

## **MultipassFIDO**

### **Google** 二段階認証

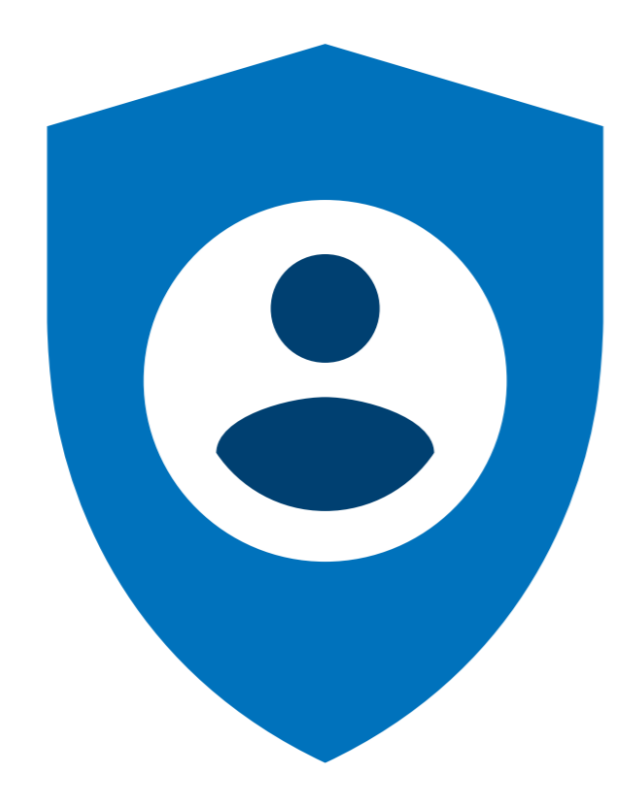

- コンピュータの Chrome ブラウザで Google アカウントにログインします。
- 「マイアカウント」➡「セキュリティ」➡「二段階認証プロセス(オフの場合はオンに設 定してください)」

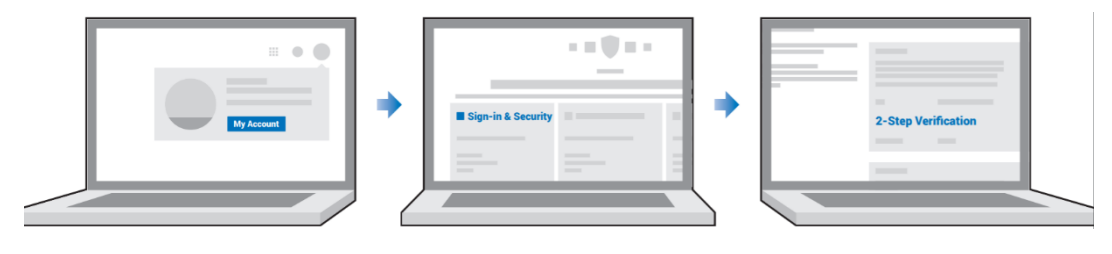

 二段階プロセス画面が表示されましたら「別の方法を選ぶ」➡「セキュリティキー」を クリックし、指示に従って登録を完了します。

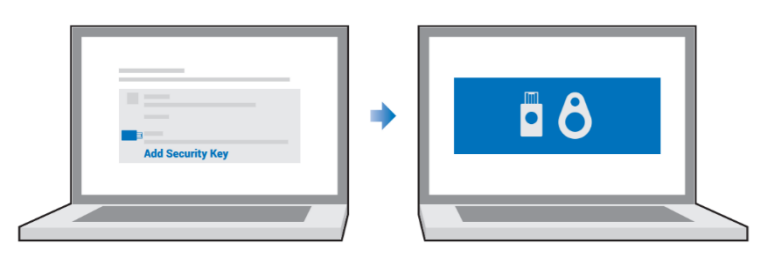

 登録のプロセス中に ePassFIDO-NFC セキュリティキーを挿入するように通知されま す。

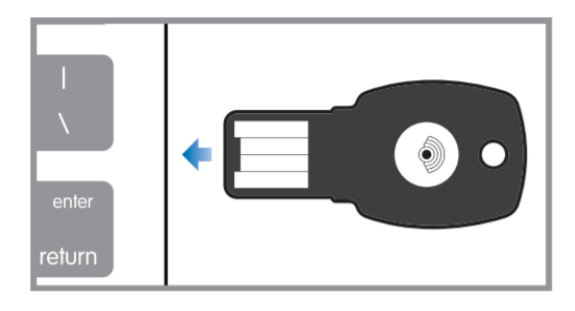

認証 LED が点滅しますので、ボタンをタッチし登録は完了です。

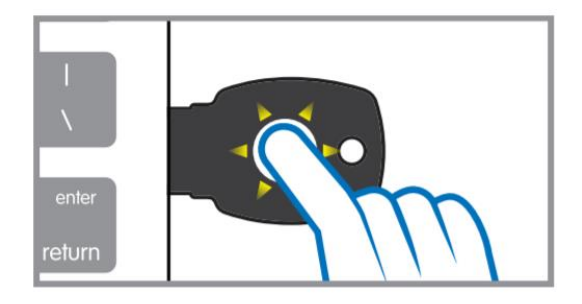

## Authentication

Via USB

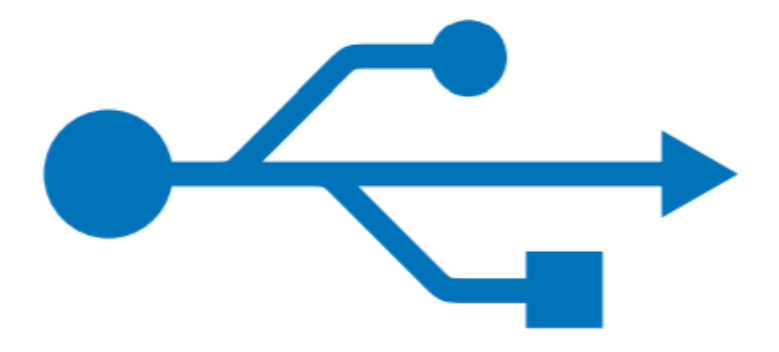

① Chrome ブラウザを利用し Google アカウントに、アカウントとパスワードを使用して ログインします。

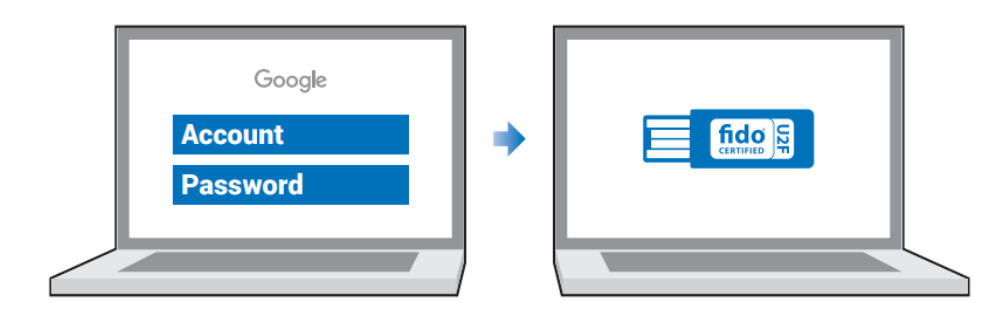

② 認証プロセス中に、登録済みの ePassFIDO-NFC セキュリティキーを挿入するように通 知されます。

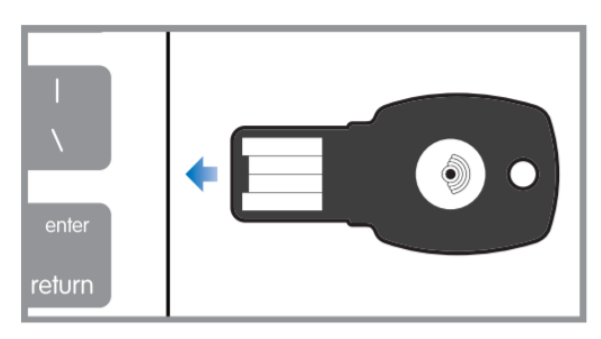

③ 認証 LED が点滅しますので、ボタンをタッチし認証が完了します。

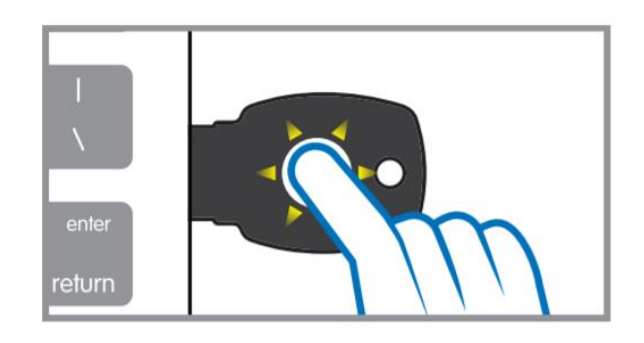

## Authentication

Via NFC

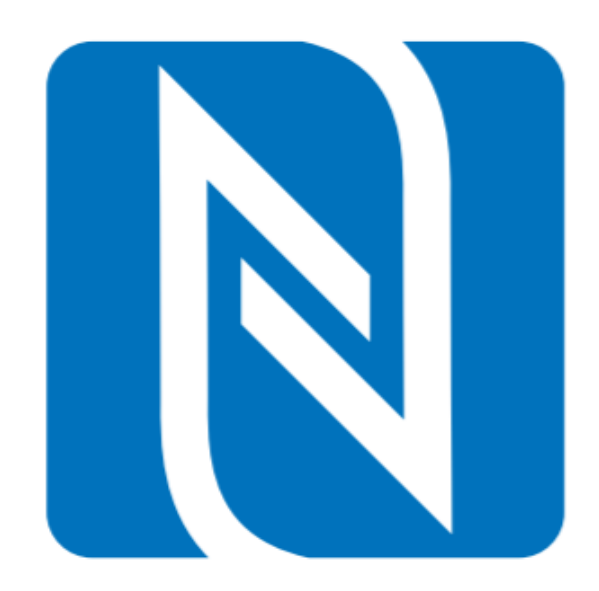

①Google Play 開発者サービスが最新であることを確認してから、「設定」➡「アカウント」 →「アカウント追加」→「Google アカウント」の順に進みます。

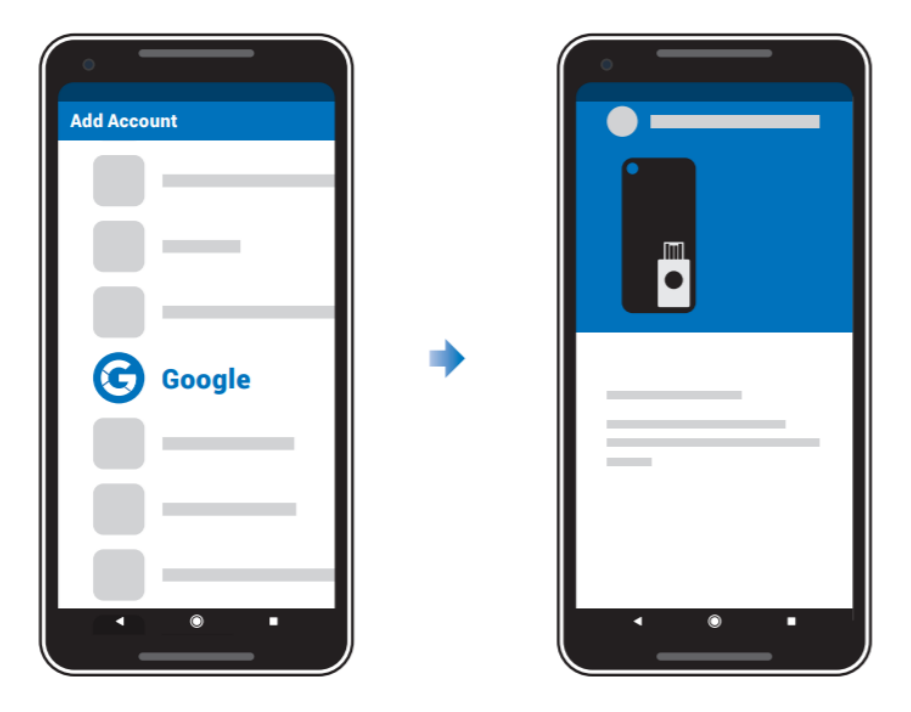

②モバイルデバイスの指示に従います。登録済みの ePassFIDO-NFC セキュリティキーを 提示するよう求められます。モバイルデバイスの NFC がオンになっていることを確認して ください。

③登録済みの ePassFIDO-NFC セキュリティキーをモバイルデバイスの NFC センサーにタ ップし、認証を完了します。

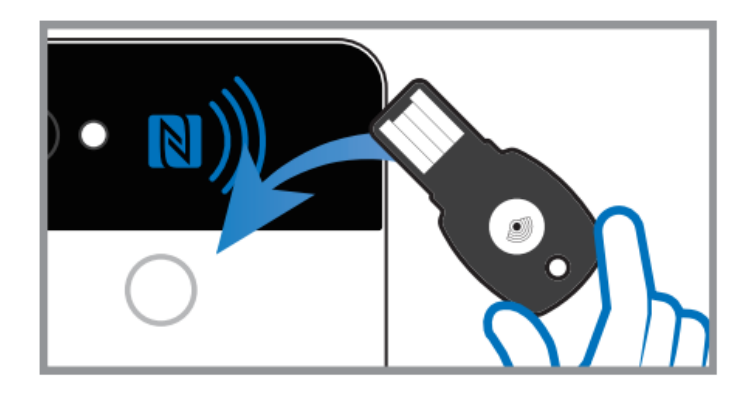

注:一定期間が経過すると、このモバイルデバイスに対して再度認証するよう求められます。 認証手順を再度行うように求められた場合に備えて、ePassFIDO-NFC セキュリティキーを 常に携帯してください。

## **Specification** ePass FIDO® -NFC

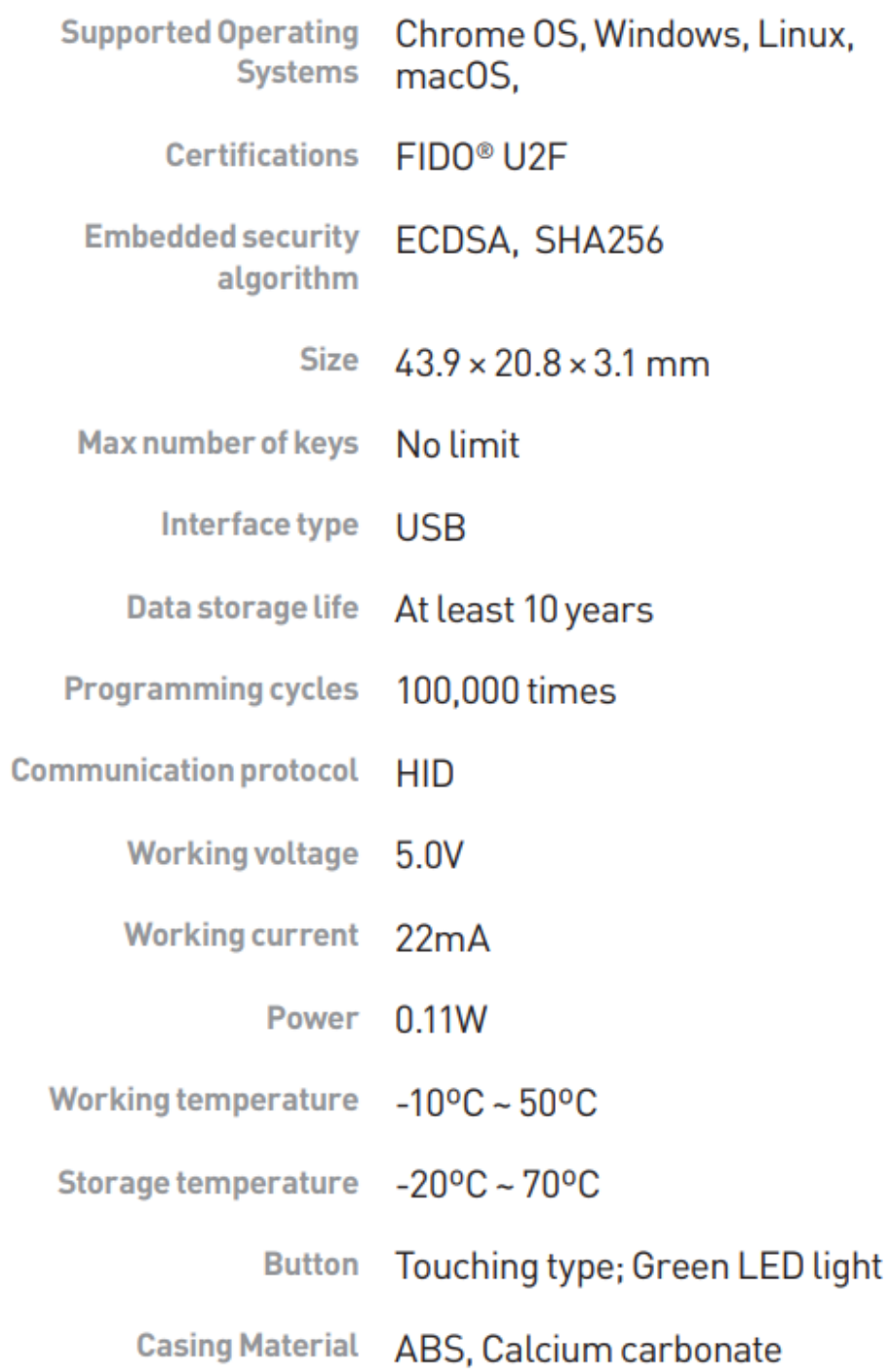

## U2F Support サービス

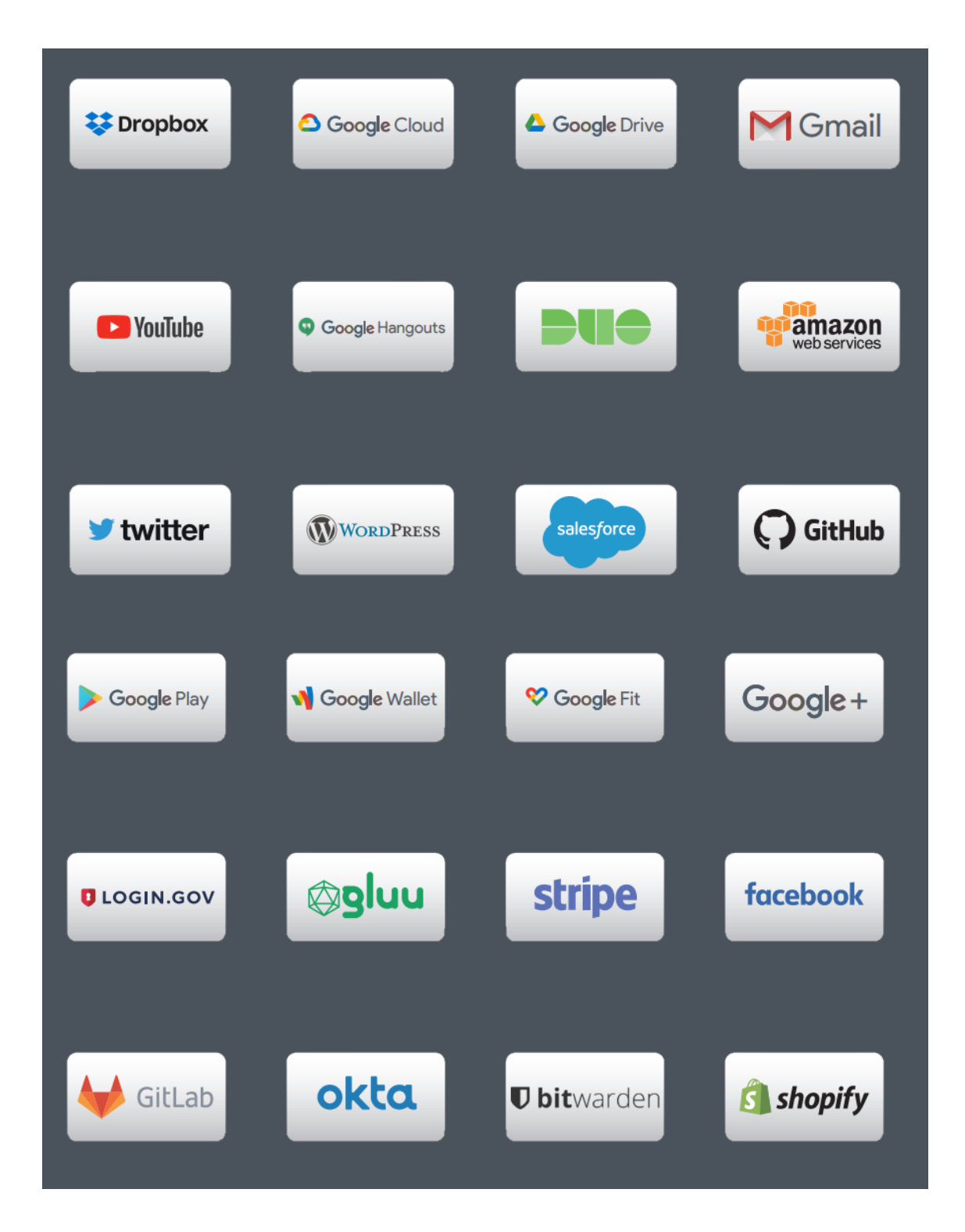